## 1. Adım

"İki Aşamalı Giriş Nedir ?" butonuna basılır. Sonraki sayfaya geçiş yapılır.

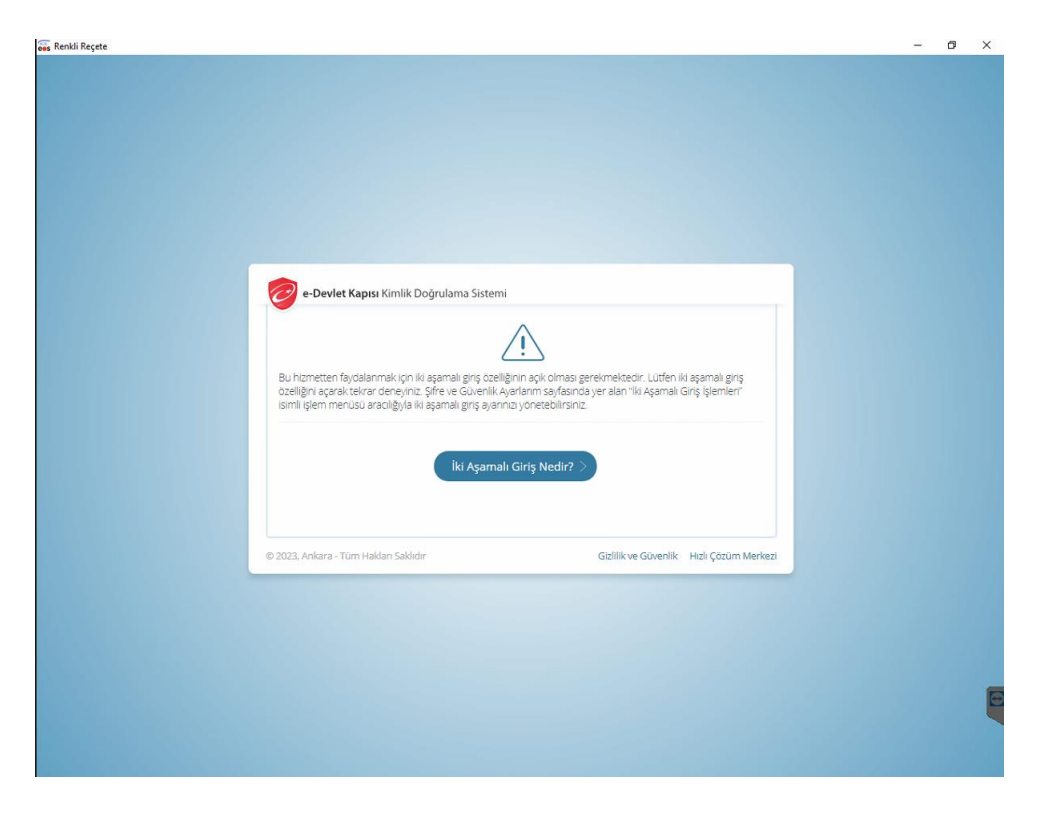

2. "İki Aşamalı Giriş Özelliğini Aç" butonuna basılır. "İki Aşamalı Giriş İşlemleri" bölümüne giriş yapılacak sayfaya geçilir.

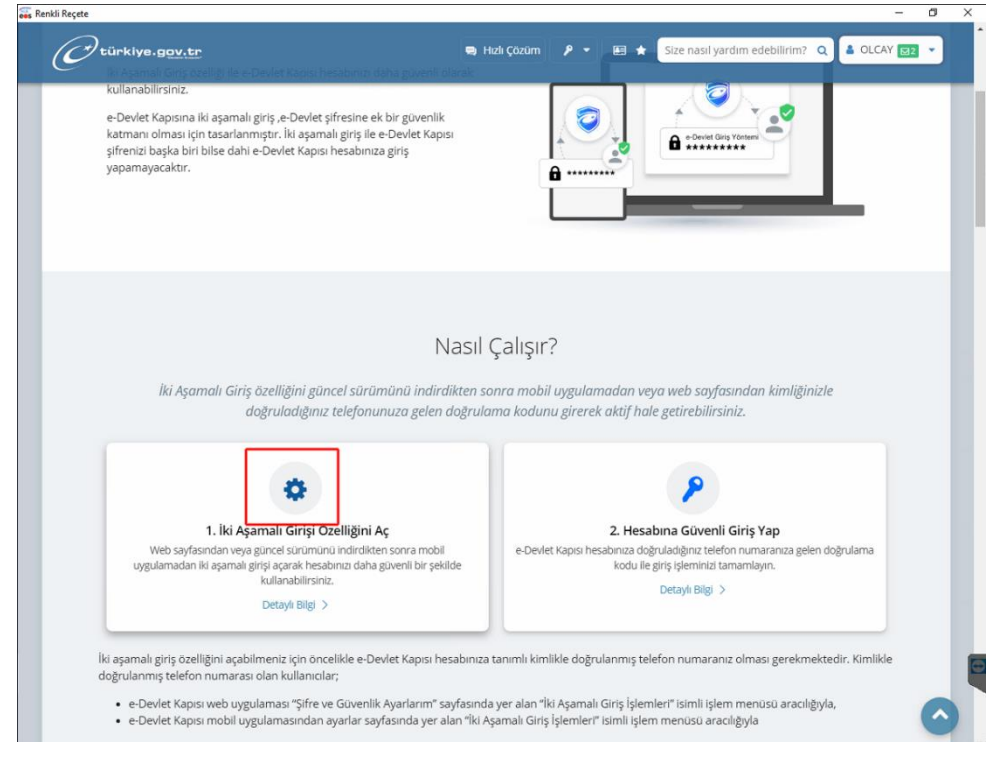

3. "İki Aşamalı Giriş İşlemleri" bağlantısına tıklanır. Bu ekranda İki Aşamalı Giriş Yöntemlerine dair bilgilendirme bulunmaktadır.

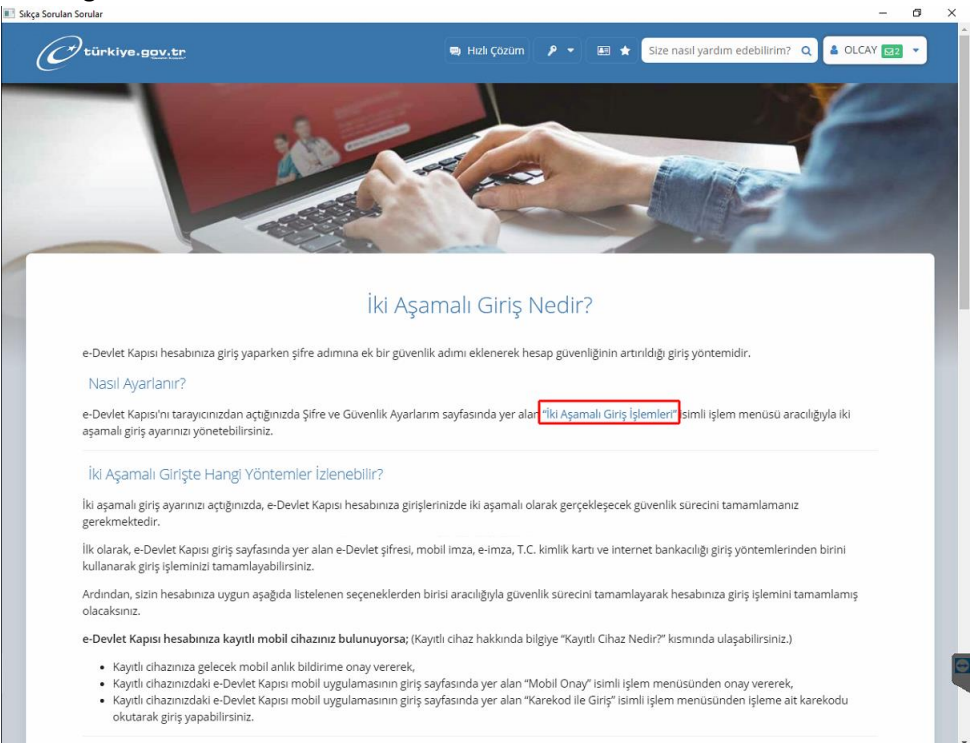

4. "Kimlikle Telefon Numarası Doğrula" bağlantısına tıklanır.

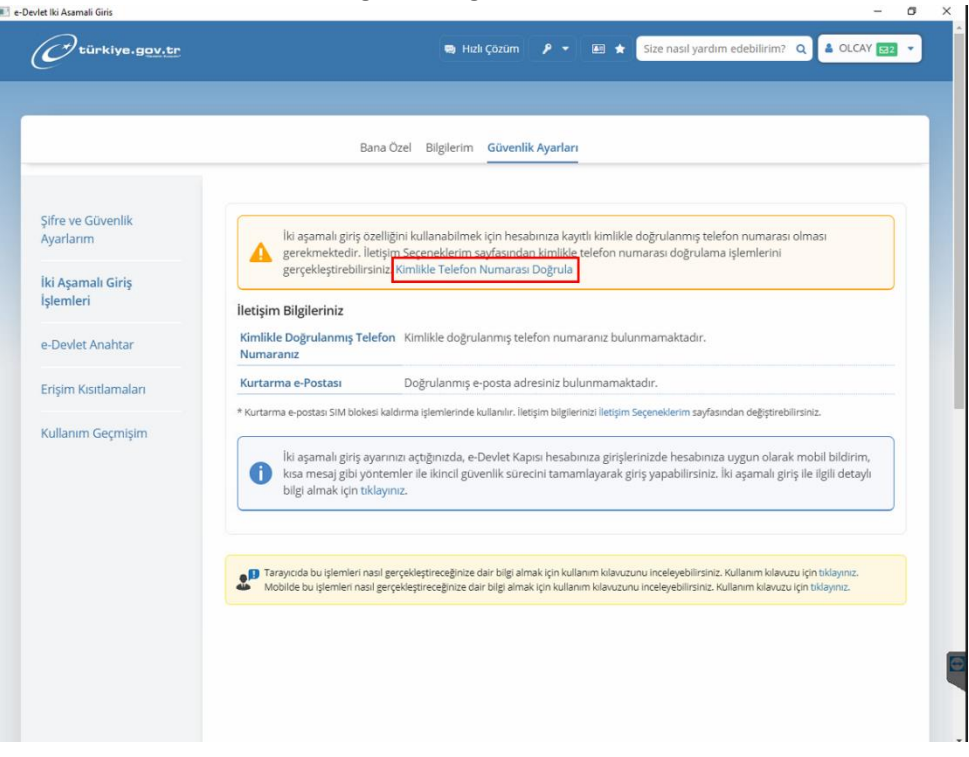

- 5. "e-Devlet Kapısı mobil uygulaması kullanarak kimlikle telefon numarası doğrulama" seçeneği seçilir. Bu seçim için;
	- Çipli Kimlik Kartınızın olması
	- NFC (Near Field Communication) özellikli, Yakın Alan İletişimi olan akıllı telefonunuzun olması
	- Akıllı telefonunuzda E-devlet uygulamasının kurulu olması gerekmektedir.

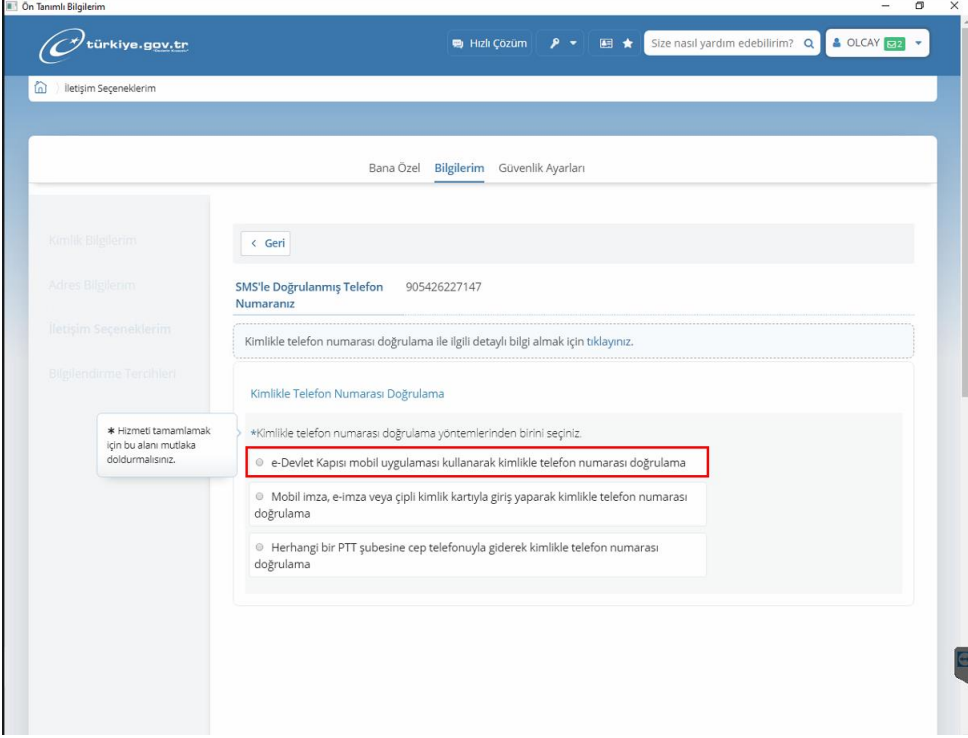

6. Gelen ekranda aşağıdaki seçimler yapılır. "Doğrulamayı Başlat" butonuna basılır.<br>

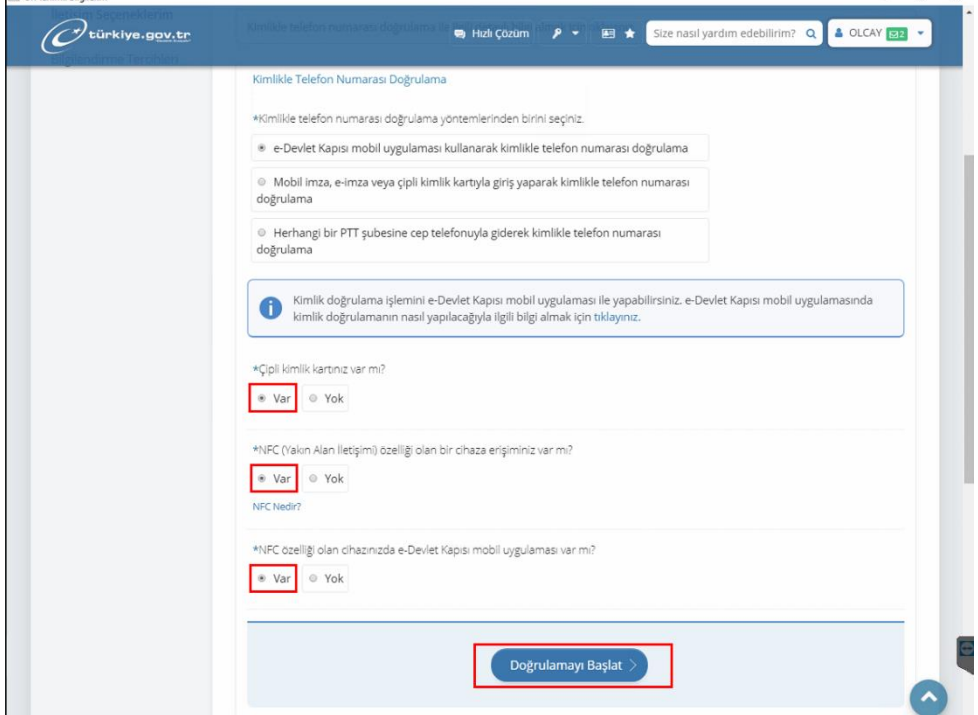

- 7. Akıllık telefonunuzda E-devlet uygulaması açılır. (Giriş yapılmaz.) E-devlet uygulamasının ana ekranında bulunan "Karekod Okut" butonuna basılır. Aşağıdaki karekod okutulur.
	- a. Karekod Okutma işleminden E-devlet uygulaması içinde
		- i. Doğum Tarihi
		- ii. Nüfus cüzdanı seri no
		- iii. Kimliğin geçerli olduğu yıl bilgisi girilir.

Bu aşamadan sonra çipli kimlik kartıyla akıllı telefonu üst üste koyup, e-devlet uygulamasının kartı okuma işleminin bitmesini bekliyoruz. İşlem bitiminde

- i. E-devlet içinde arama bölümüne "İki Aşamalı Doğrulama" uygulamasını aratıp bu uygulamayı aktif ediyor.
- ii. Aktif edildikten sonra bir SMS Şifresi geliyor.
- iii. Bu şifreyi aynı ekrana giriş yapıp iki aşamalı doğrulama aktif ediliyor.

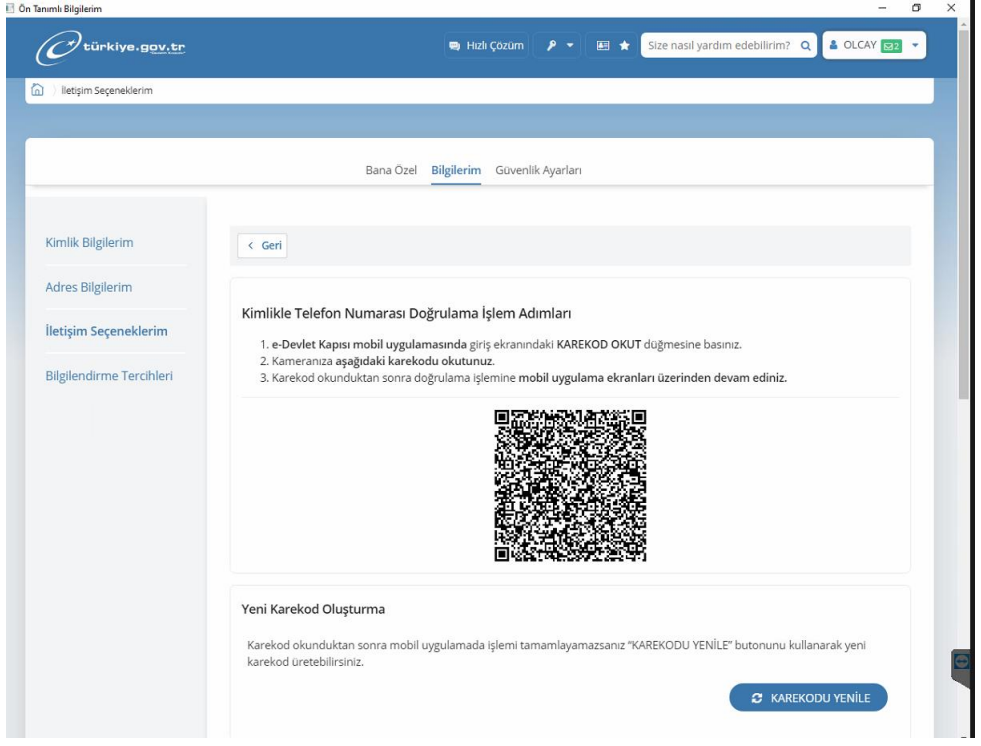

TEBEOS İçinden Yapılması Gerek İşlemler.

TEBEOS içinde E-devlet şifrenizin "Ayarlar → Eczanemin Bilgileri →Şifre Ayarları ekranında "Edevlet Şifresi " alanında girilmiş olması gerekmektedir. Bu bilgi dışında yapılması gereken başka işlem bulunmamaktadır.

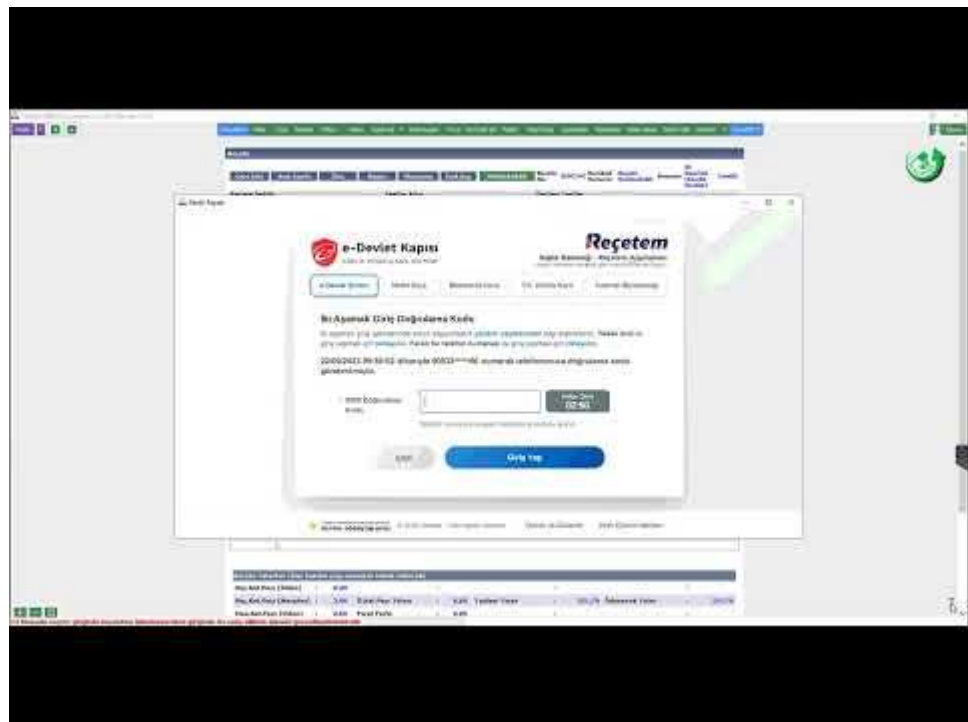

Youtube [: https://www.youtube.com/watch?v=YFm50DYMfeY](https://www.youtube.com/watch?v=YFm50DYMfeY)